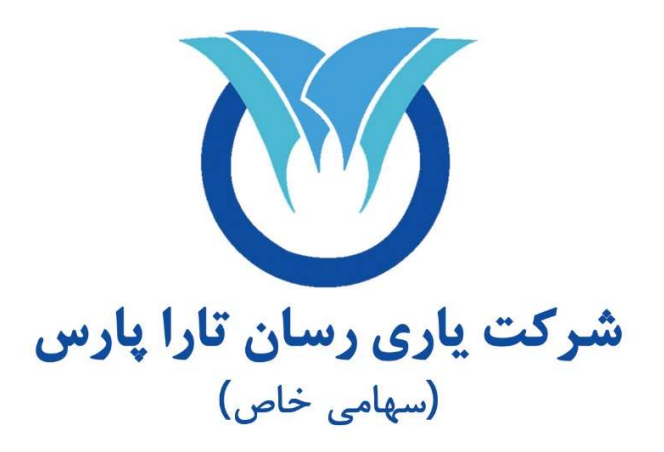

## آموزش بارگزاري اسناد درماني در سامانه سيناد (مخصوص بيمه شدگان)

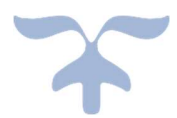

مستند آموزشي استفاده از سامانه سيناد مرورگر وب و يا اپليكيشن

-١ از طريق مرورگر وب

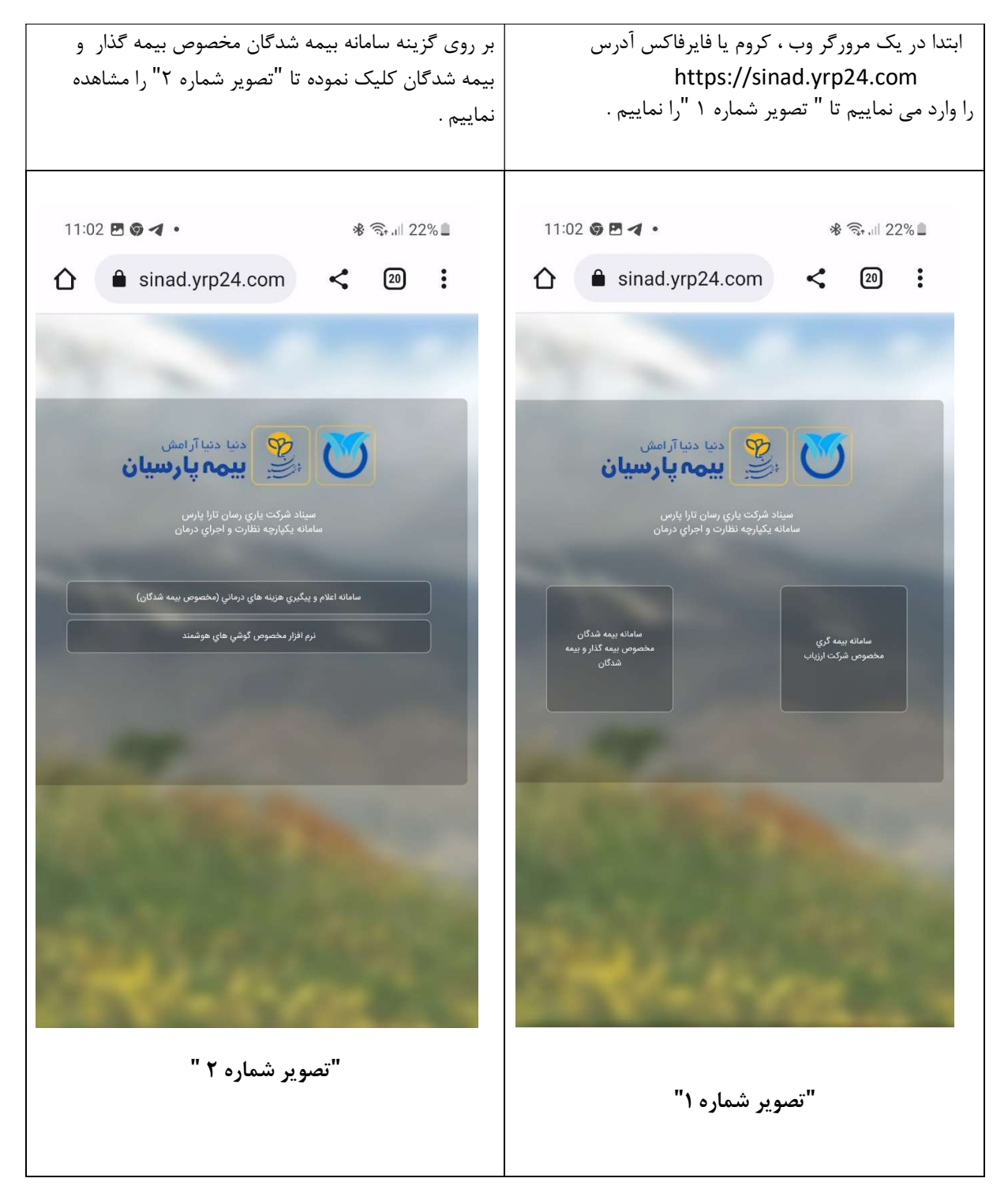

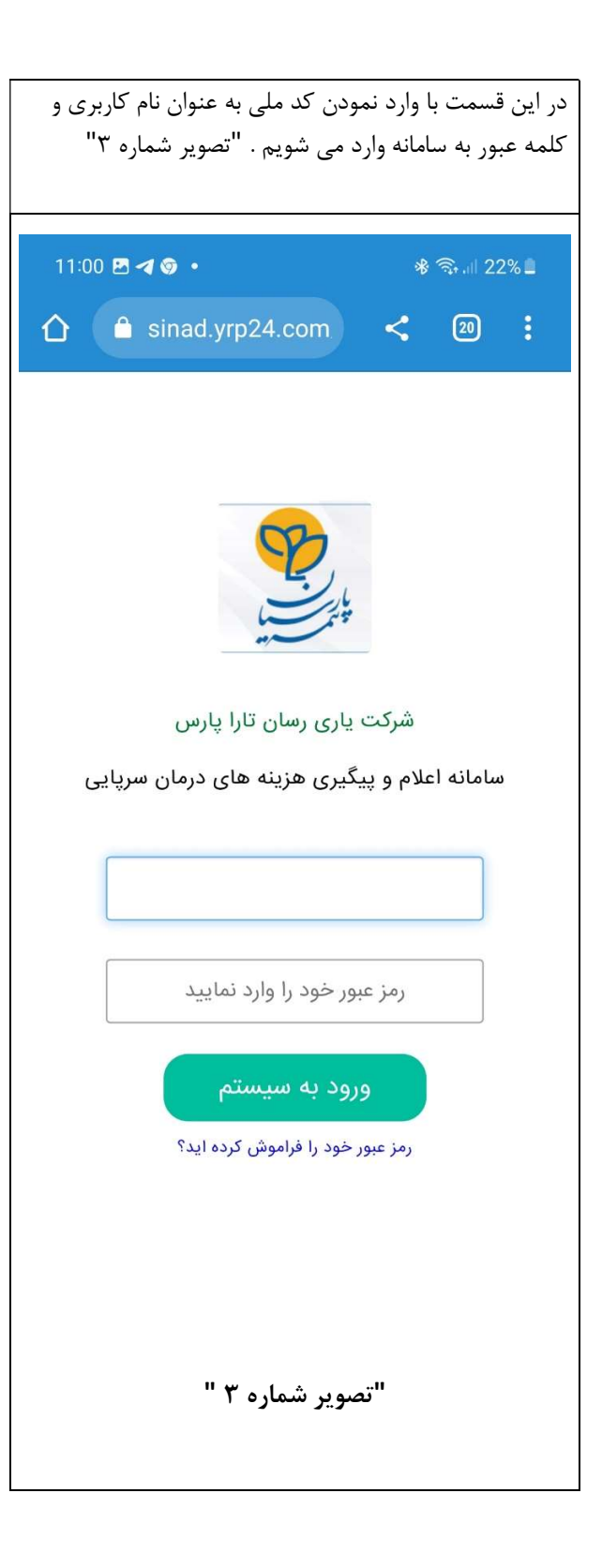

-٢از طريق اپليكيشن

بر روي گزينه نرم افزار مخصوص گوشي هاي هوشمند كليك نموده تا تصوير ذيل نمايش داده مي شود ، بر اساس نوع سيستم عامل گوشي همراه خود يكي از گزينه ها را انتخاب نماييد. " تصوير شماره ٤ "

بعد از نصب نرم افزار تصوير ذيل نمايش داده مي شود نام كاربري و كلمه عبور خود را وارد نماييد . " تصوير شماره ٥ "

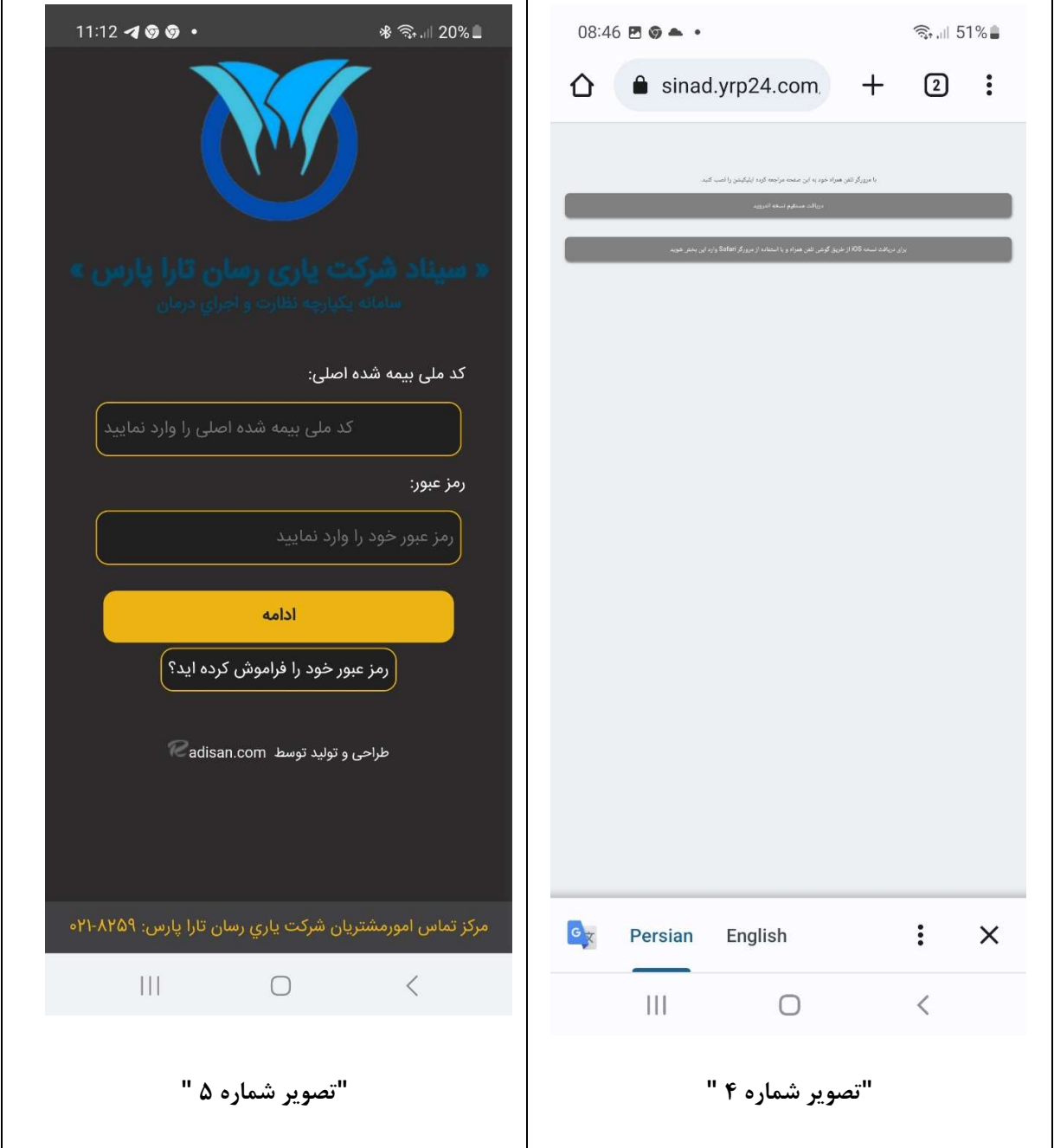

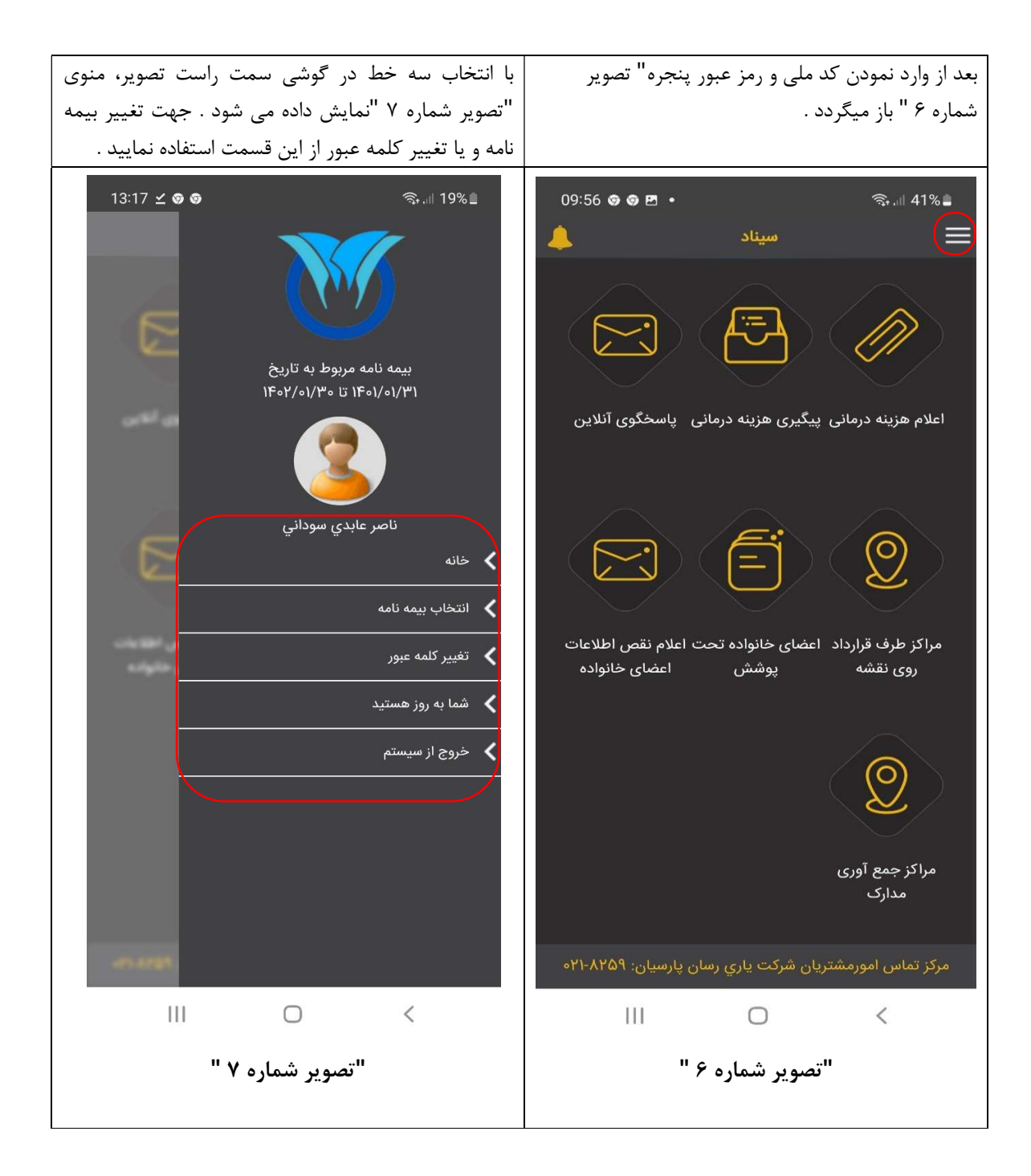

## اعلام هزينه درماني

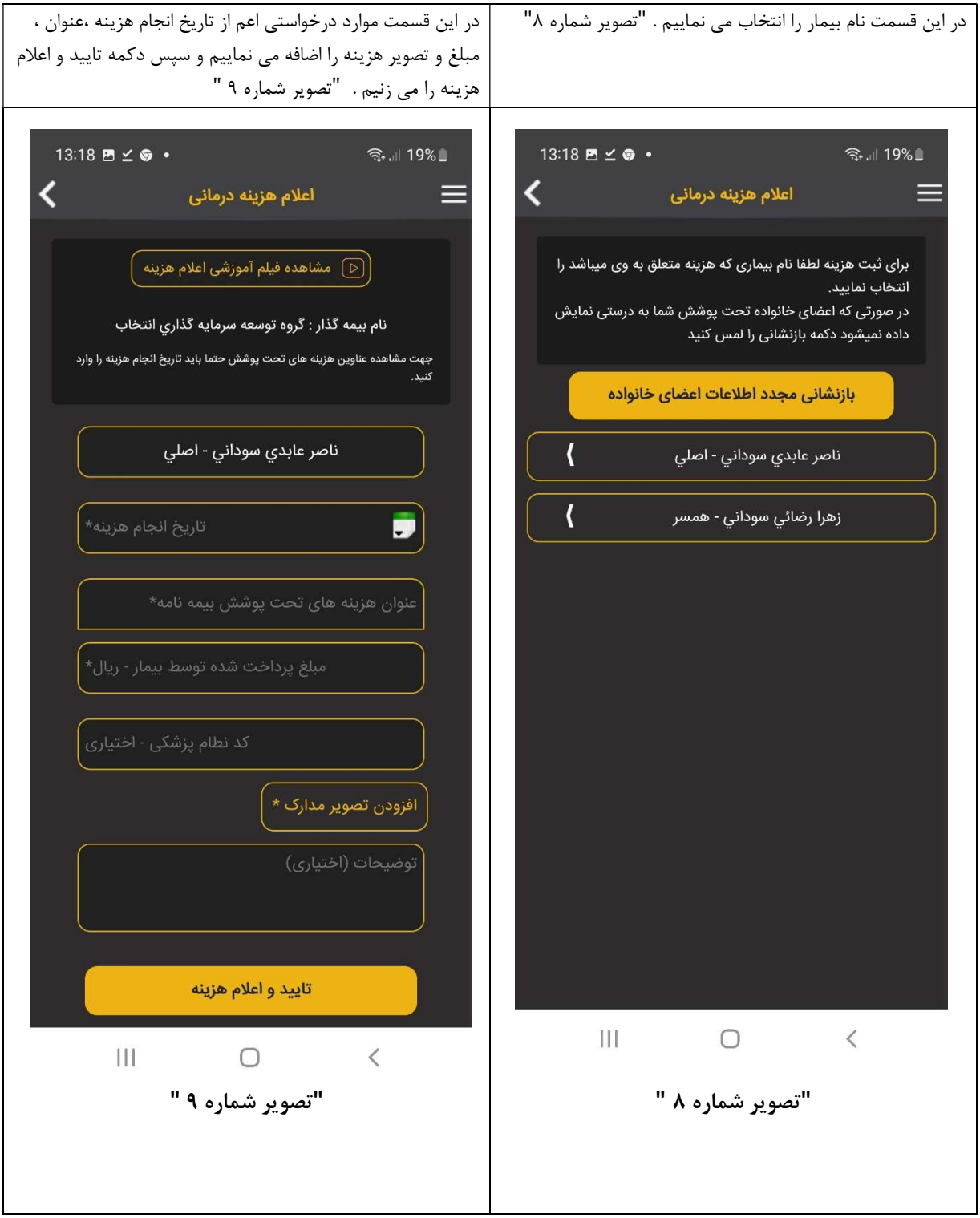

## پيگيري هزينه درماني

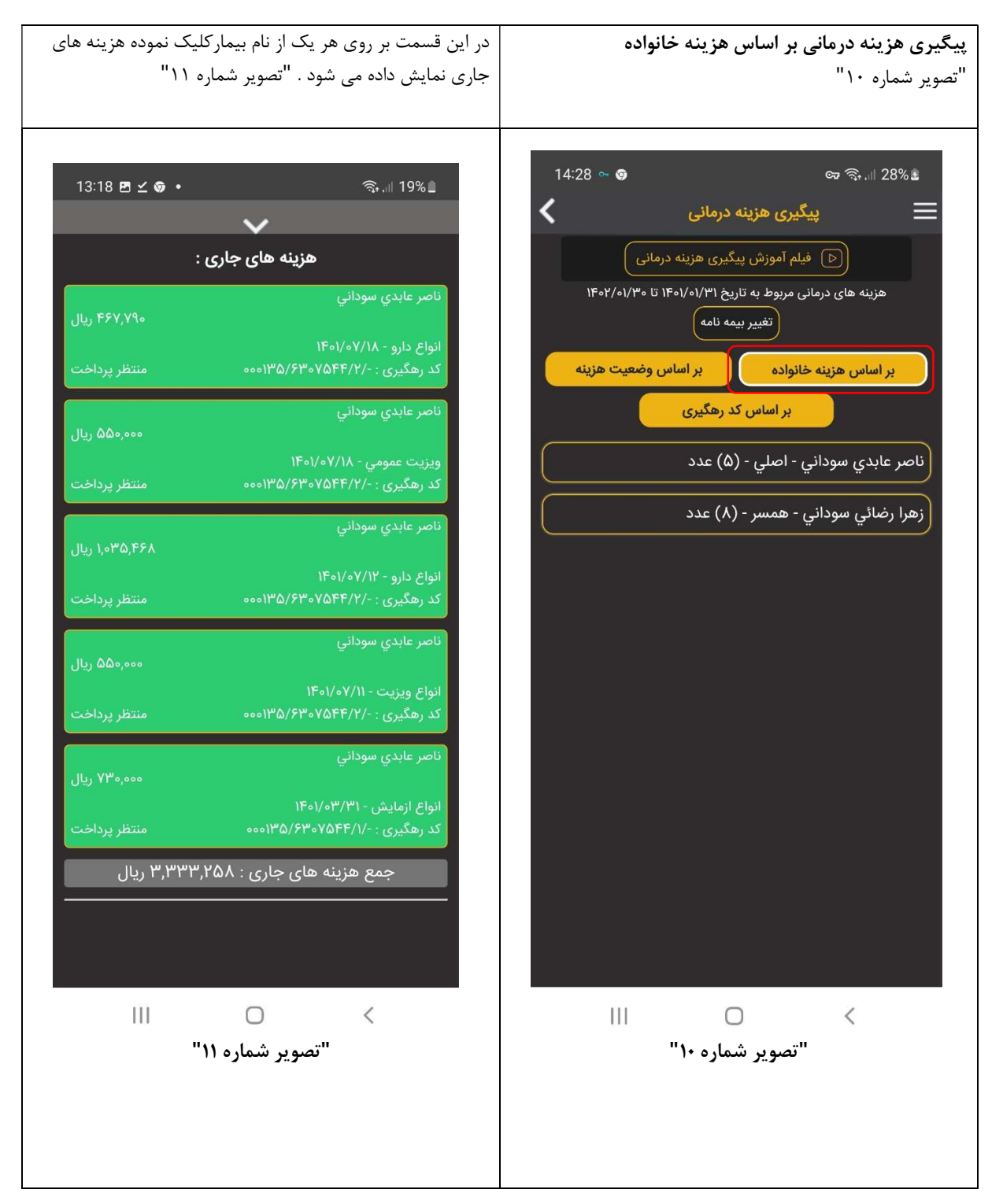

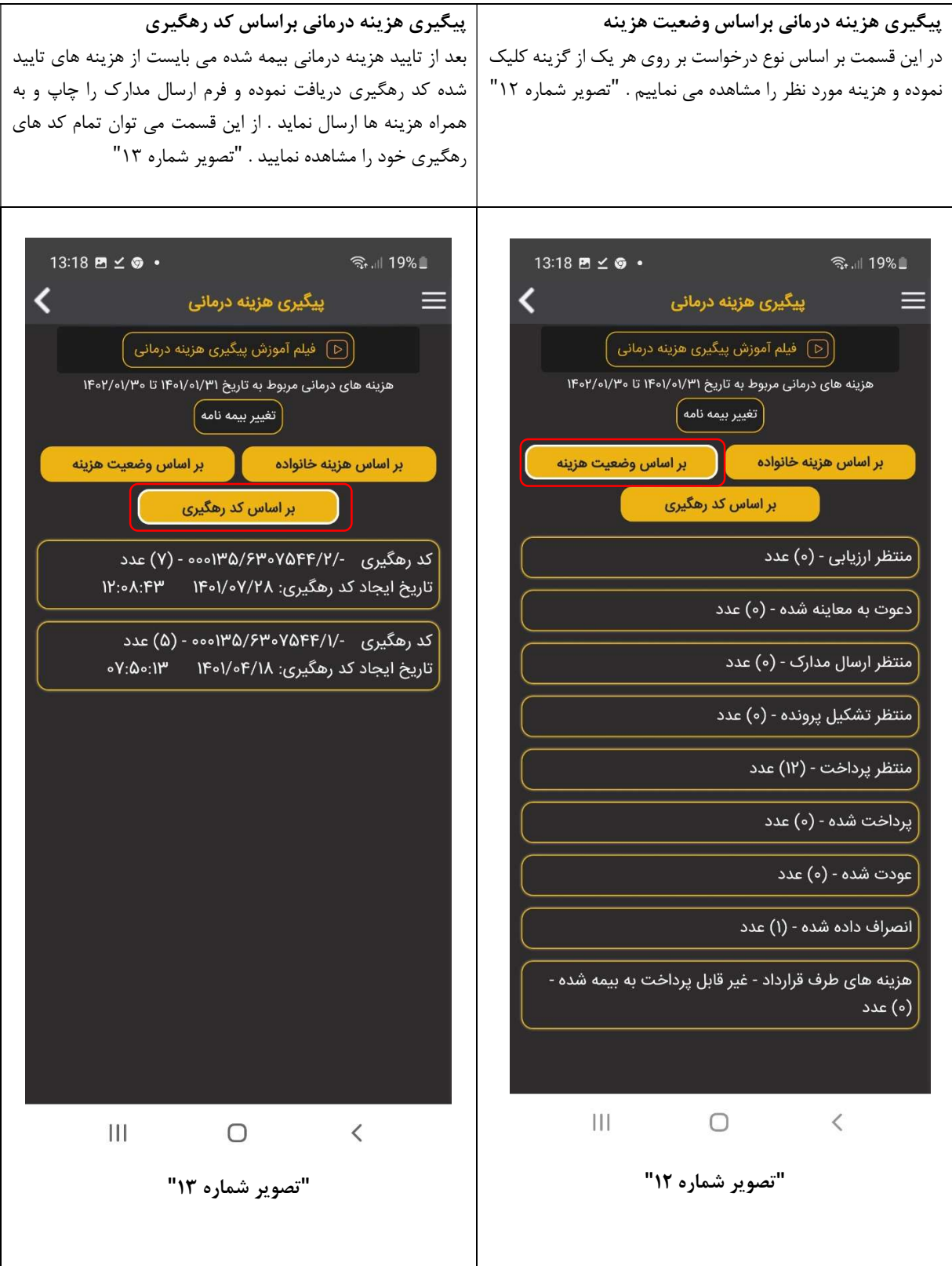

## مراكز طرف قرارداد

مراكز طرف قرارداد جهت ارائه خدمات درماني را از اين قسمت جستجو نماييد .

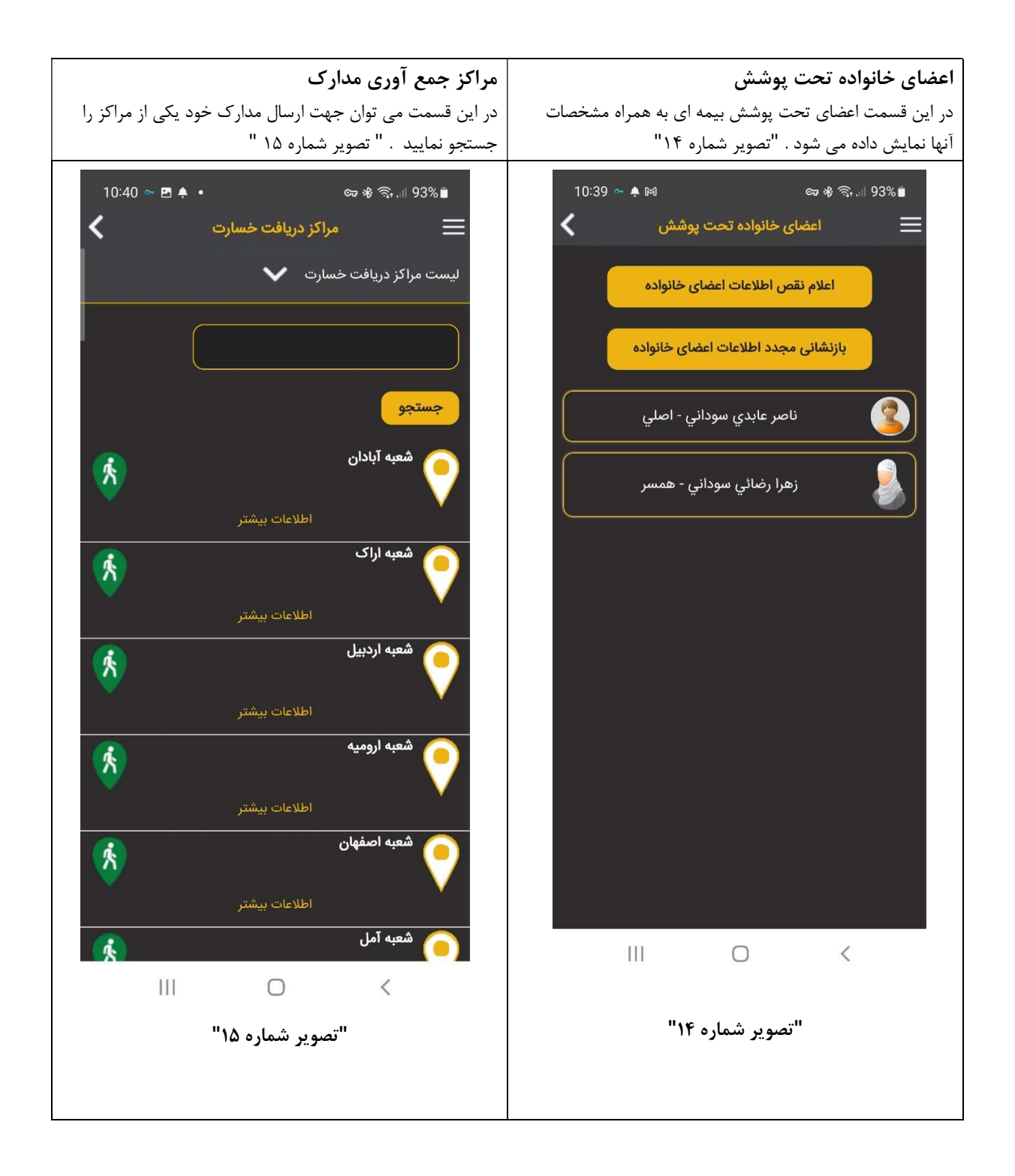